W górnej części okna, masz krótki opis jak obsługiwać strzałki podziału. Skróty 1 klawiszowe Filtrowanie i 5.5 Ustalanie formatu danych, czyli krok 3  $\mathcal{P}$ sortowanie Krok nr 3 jest taki sam dla *Rozdzielany* i dla *Stałej szerokości*. W tym miejscu ustalasz przede Formatowanie 3 warunkowe wszystkim format podzielonych danych. Format, czyli czy dane mają być traktowane jako liczby, jako teksty, czy jako daty. Jest to istotne, bo kolumna oryginalna, która jest dzielona, może mieć Narzędzia 4 inny format niż ten, który chcesz otrzymać dla nowych, podzielonych kolumn. wyszukiwania Tekst jako 5 Rysunek TJK.9 Krok 3 i opcje formatu danych do wyboru. kolumny Adresowanie Kreator konwersii tekstu na kolumny - krok 3 z 3 6 komórek To okno dialogowe pozwala wybrać kolumny oraz ustalić typ danych. Format danych w kolumnie **◎ Ogólny**  7 Funkcje analizy Format 'Ogólny' konweruje wartości numeryczne na<br>liczby, wartości typu data na daty, a wszystkie pozostałe<br>wartości na tekst.  $\bigcirc$  Tekst  $\overline{\mathbf{v}}$ O Data: DMR Inspekcja Zaawansowane... 8  $\bigcirc$  Nie importuj kolumny (pomiń) formuł Miejsce docelowe: 5G\$2 Tabele 9 przestawne Podglad danych 10 Podstawy Power Query bε 11 Wykresy 12 Makra  $\frac{1}{2}$  ×  $\frac{W}{2}$  stecz  $Dalej >$ Anuluj

TWOJE **NOTATKI** 

# 5.5.1 Dostępne opcje formatu

W górnej części okna, są cztery opcje:

→ Ogólny – jest to ten sam format, który w Excelu nazywany jest też ogólnym, czyli ten domyślnie używany w nowych plikach. Jeśli Excel zobaczy liczbę, to format ogólny traktuję ją jak liczbę, jeśli datę, to jak datę, jeśli tekst, to jak tekst. Można powiedzieć, że Excel "sam się domyśla" formatu. Jeśli jednak nie domyśla się prawidłowo, to możemy sami ustawić inny format.

 $\times$ 

 $\overline{\mathbf{r}}$ 

Zakończ

- Tekst wymuszenie formatu tekstowego. Jeśli jest liczba albo data, to Excel będzie traktował je jako teksty.
- Data bardzo przydatna opcja. Często zdarza się, że data nie jest zapisana w prawidłowym formacie (kolejność dnia, miesiąca i roku jest nieprawidłowa, albo np. rozdziela je kropka zamiast przecinka). Jeśli wybierzesz ten format, to wymuszasz na Excelu, żeby potraktował wartości jako daty. Oczywiście, żeby było to możliwe, to wartości muszą być odpowiednio zapisane, czyli zawierać informacje o numerze dnia, miesiąca oraz roku. Więcej na ten temat w kolejnych akapitach.
- Nie importuj kolumny (pomiń) jeśli podczas podziału, interesuje Cię tylko jakaś cześć tekstów, to możesz wybrać kolumny, które nie będą importowane.

Nie ma opcji formatu liczbowego, ponieważ jeśli znajduje się w komórce liczba i ma mieć format liczbowy, to należy wybrać format *Ogólny*.

#### 1 Skróty klawiszowe

- $\overline{2}$ Filtrowanie i sortowanie
- 3 Formatowanie warunkowe
- 4 Narzędzia wyszukiwania
- 5 Tekst jako kolumny
- 6 Adresowanie komórek
- 7 Funkcje analizy
- 8 Inspekcja formuł
- 9 Tabele przestawne
- 10 Podstawy Power Query
- 11 Wykresy
- 12 Makra

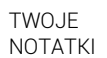

# 5.5.2 Zmiana formatu kolumny na tekstowy

Oto przykład – dzielisz numery PESEL, aby uzyskać informacje o roku, miesiącu i dniu urodzenia. Jeśli ktoś urodził się w styczniu, to w numerze PESEL zapisane jest to za pomocą cyfr "01", natomiast Excel widząc "01" potraktuje to jako liczbę. Liczby nie powinny mieć "0" na początku, więc zapisze w komórce tylko "1". Widać to na rysunki poniżej.

Rysunek TJK.10 Wynik dzielenia PESELu i "obcięcia" przez Excela cyfry zero na początku numeru miesiąca i dnia.

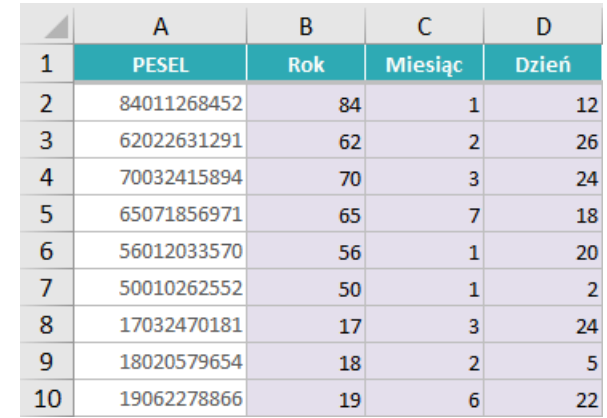

Czasami "ucięcie zera" nam nie przeszkadza, ale czasami jest problematyczne, bo w innych arkuszach mamy styczeń zapisany jako "01", a nie "1" i powoduje to niespójność danych. Jeśli chcesz zachować zera, wskaż Excelowi, że ma traktować taką kolumnę jako tekstową, a nie liczbową. Efekt będzie jak na rysunki poniżej.

Rysunek TJK.11 Wynik dzielenia PESELu i "nie obcinania" przez Excela cyfry zero na początku numeru miesiąca i dnia.

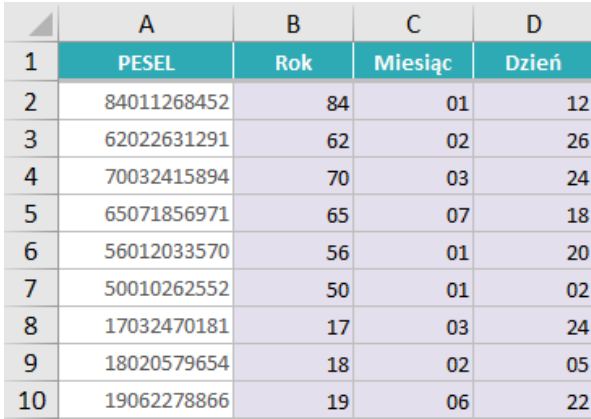

Aby uzyskać taki efekt, wykonaj następujące kroki:

- → Zaznacz kolumnę z danymi (np. numerami PESEL), przejdź do narzędzia *Tekst jako kolumny*. Wybierz odpowiednią opcję: *Rozdzielany* lub *Stała szerokość*.
- $\rightarrow$  Podziel dane na kolumny, zgodnie z instrukcjami z poprzednich sekcji. Przejdź do kroku 3.

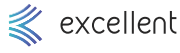

- 1 Skróty klawiszowe
- $\mathcal{P}$ Filtrowanie i sortowanie
- 3 Formatowanie warunkowe
- 4 Narzędzia wyszukiwania
- 5 Tekst jako kolumny
- 6 Adresowanie komórek
- 7 Funkcje analizy
- 8 Inspekcja formuł
- 9 Tabele przestawne
- 10 Podstawy Power Query
- 11 Wykresy
- 12 Makra
	- TWOJE **NOTATKI**
- W kroku 3 zaznacz na podglądzie kolumnę z numerami miesięcy zostanie ona podświetlona czarnym kolorem.
- → Teraz w górnej części okna zaznacz opcję *Tekst*. Zobaczysz na podglądzie, że typ danych dla tej kolumn się zmienia (zamiast *Ogólny* będzie zapisane *Tekst*).
- → Zaznacz teraz **kolumnę z numerami dni** zostanie ona podświetlona czarnym kolorem.
- → Teraz w górnej części okna zaznacz opcję *Tekst*. Zobaczysz na podglądzie, że typ danych dla tej kolumn się zmienia (zamiast *Ogólny* będzie zapisane *Tekst*).
- → Możesz nacisnąć przycisk *Zakończ*.

# 5.5.3 Zmiana formatu kolumny na format daty

Jeśli data zapisana jest w sposób inny, niż rozpoznaje Twój Excel, to możesz mu "wytłumaczyć" jak ma tę datę odczytać.

Powiedzmy, że pracujesz na polskich ustawieniach, gdzie data ma taki format: DD.MM.RRRR. Pracujesz jednak na danych wyciągniętych z amerykańskiego systemu, gdzie zastosowany jest amerykański format dat: MM.DD.RRRR. Widać, że dla obu systemów odwrócona jest kolejność miesięcy i dni. Narzędzie *Tekst jako kolumny* pozwala wskazać prawidłowy sposób odczytywania takich dat.

Aby wskazać format daty, wykonaj następujące kroki:

- → Zaznacz kolumnę z datami (mają format np. MM.DD.RRRR), przejdź do narzędzia *Tekst jako kolumny*. Wybierz dowolną opcję: *Rozdzielany* lub *Stała szerokość*.
- W kroku 2 nic nie zmieniaj tylko przejdź od razu do kroku 3. Pomijamy krok 2 bo nie chcemy naszych danych dzielić, tylko zmienić ich format.
- $\rightarrow$  W kroku 3 zaznacz na podglądzie kolumnę z datami zostanie ona podświetlona czarnym kolorem.
- → Teraz w górnej części okna zaznacz opcję *Data*.
- → Samo zaznaczenie *Data* powoduje, że Excel zrozumie, że są tam daty nie tylko wtedy, gdy użyte w nich są kropki (MM.DD.RRRR) lub myślniki (MM-DD-RRRR), ale mogą być użyte inne specyficzne znaki, jak np. średniki (MM;DD;RRRR), spacje (MM DD RRRR), itp.
- No dobrze, ale wciąż pozostaje problem odwróconej kolejności miesięcy i dni. Przypominam, że w naszych danych mamy kolejność MM.DD.RRRR, a nasz Excel potrzebuje kolejności DD.MM.RRRR. Rozwijasz więc listę obok opcji *Data* i wybierasz format W JAKIM OBECNIE SĄ ZAPISANE DATY. Podkreślam bardzo mocno to, że nie wybierasz formatu jaki chcesz osiągnąć, bo jeśli wszystko wykonasz prawidłowo, to Excel wyświetli i tak daty w domyślnym formacie, który działa na Twoim komputerze (czyli w DD.MM.RRRR). Musisz więc wskazać tym przypadku format MM.DD.RRRR, który w skrócie podany jest na liście jako MDR.
- → Możesz nacisnąć przycisk *Zakończ*.

# 5.5.4 Opcja *Nie importuj kolumny (pomiń)*

Jeśli podzielisz kolumnę na część, to nie koniecznie potrzebujesz używać wszystkich tych części. Przykładowo – numer PESEL podzielisz na rok, miesiąc, dzień, ale pozostałych cyfr nie potrzebujesz. Możesz więc dla tych cyfr wybrać opcję *Nie importuj kolumny (pomiń)*.

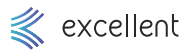

- 1 Skróty klawiszowe
- $\overline{2}$ Filtrowanie i sortowanie
- 3 Formatowanie warunkowe
- $\overline{A}$ Narzędzia wyszukiwania
- 5 Tekst jako kolumny
- 6 Adresowanie komórek
- 7 Funkcje analizy
- 8 Inspekcja formuł
- 9 Tabele przestawne
- 10 Podstawy Power Query
- 11 Wykresy
- 12 Makra
	- TWOJE **NOTATKI**

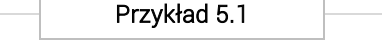

Otwórz: *Tekst jako kolumny / Tekst jako kolumny.xlsx.* Arkusz *1*. Ćwiczone zagadnienia: Podział na kolumny opcją *Rozdzielany*.

Polecenie: Tabela przedstawia imiona i nazwiska pracowników przedsiębiorstwa. Umieść imiona i nazwiska w osobnych kolumnach, przy użyciu Tekst jako kolumny.

### Rozwiązanie:

- 1. Zaznacz kolumnę z nazwiskami (bez nagłówka), czyli komórki B5:B510.
	- 2. Przejdź do *Dane* ➔ *Tekst jako kolumny*.
	- 3. W kroku 1 zaznacz opcję *Rozdzielany*. Naciśnij *Dalej*.
	- 4. W kroku 2 zaznacz opcję *Spacja*. Naciśnij *Zakończ*.

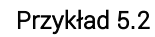

Otwórz: *Tekst jako kolumny / Tekst jako kolumny.xlsx.* Arkusz *2*.

Ćwiczone zagadnienia: Podział na kolumny opcją *Rozdzielany*.

Polecenie: Tabela przedstawia indeksy produktów. Każdy indeks składa się z 4 członów, gdzie każdy z nich niesie ze sobą konkretną informację o produkcie (numer produktu, kolor, miesiąc wytworzenia, rok wytworzenia). Rozdziel je tak, aby znaki oddzielone myślnikami znalazły się w osobnych kolumnach, a same myślniki zniknęły.

## Rozwiązanie:

- 1. Zaznacz kolumnę z numerami produktów (bez nagłówka), czyli komórki B5:B169.
- 2. Przejdź do *Dane* ➔ *Tekst jako kolumny*.
- 3. W kroku 1 zaznacz opcję *Rozdzielany*. Naciśnij *Dalej*.
- 4. W kroku 2 zaznacz opcję *Inny* i zapisz obok myślnik. Naciśnij *Zakończ*.

Przykład 5.3

Otwórz: *Tekst jako kolumny / Tekst jako kolumny.xlsx.* Arkusz *3*.

Ćwiczone zagadnienia: Podział na kolumny opcją *Rozdzielany*.

Polecenie: Tabela przedstawia dane dotyczące zamówień przedsiębiorstwa importującego maszyny produkcyjne. Dane zostały pobrane z systemu komputerowego i wyświetlone w Excelu. Niestety zostały tak przygotowane, że Excel umieścił wszystkie w jednej kolumnie. Podziel kolejne informacje, oddzielane średnikami, na osobne kolumny.

## Rozwiązanie:

- 1. Zaznacz kolumnę z kodami produktów (bez nagłówka), czyli komórki B5:B121.
- 2. Przejdź do *Dane* ➔ *Tekst jako kolumny*.
- 3. W kroku 1 zaznacz opcję *Rozdzielany*. Naciśnij *Dalej*.
- 4. W kroku 2 zaznacz opcję *Średnik*. Naciśnij *Zakończ*.

## Przykład 5.4

Otwórz: *Tekst jako kolumny / Tekst jako kolumny.xlsx.* Arkusz *4*.

Ćwiczone zagadnienia: Podział na kolumny opcją *Rozdzielany*. Formatowanie kolumny jako daty.

Polecenie: Tabela przedstawia tygodniową produkcję pewnej firmy, zajmującej się wytwarzaniem drzwi oraz okien. Niestety wszystkie dane zostały zapisane w jednej kolumnie. Podziel kolejne informacje, oddzielane przecinkami, na osobne kolumny.